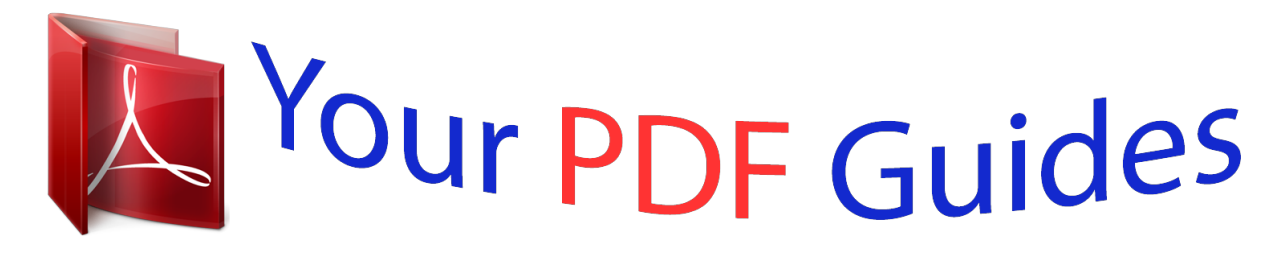

You can read the recommendations in the user guide, the technical guide or the installation guide for HP PAVILION 23XI. You'll find the answers to all your questions on the HP PAVILION 23XI in the user manual (information, specifications, safety advice, size, accessories, etc.). Detailed instructions for use are in the User's Guide.

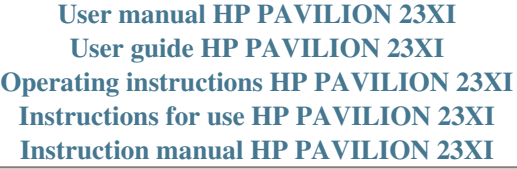

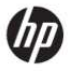

Pavilion IPS LED Backlit Monitors

User Guide

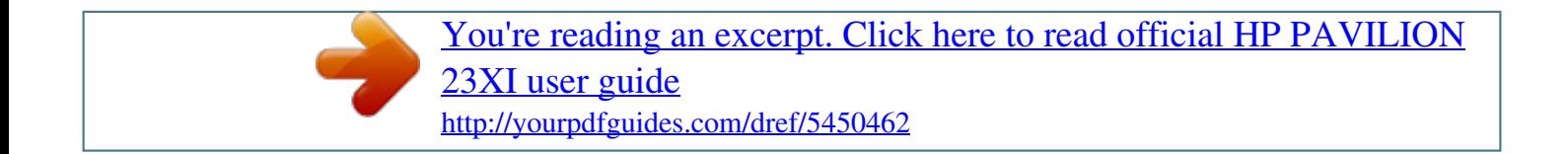

## *Manual abstract:*

*The only warranties for HP products and services are set forth in the express warranty statements accompanying such products and services. Nothing herein should be construed as constituting an additional warranty. HP shall not be liable for technical or editorial errors or omissions contained herein. This document contains proprietary information that is protected by copyright. No part of this document may be photocopied, reproduced, or translated to another language without the prior written consent of Hewlett-Packard Company. First Edition (October 2012) Document Part Number: 701319–001 About This Guide This guide provides information on monitor features, setting up the monitor, using the software and technical specifications. wARNING! Text set off in this manner indicates that failure to follow directions could result in bodily harm or loss of life. CAUTION: Text set off in this manner indicates that failure to follow directions could result in damage to equipment or loss of information. NOTE: Text set off in this manner provides important supplemental information. @@ 6 cm (21.*

*@@@@@@6cm (27–inch) diagonal viewable area display with 1920 x 1080 resolution, plus full-screen support for lower resolutions; includes custom scaling for maximum image size while preserving original aspect ratio LED backlight that consumes less energy than traditional CCFL backlights Tilt capability and wide viewing angle to allow viewing from a sitting or standing position, or moving side-to-side Video signal input to support VGA analog Video signal input to support DVI digital Video signal input to support high-definition multimedia interface (HDMI) Plug and play capability if supported by your operating system Security slot provision on rear of monitor for optional cable lock On-Screen Display (OSD) adjustments in several languages for easy setup and screen optimization My Display for adjusting monitor settings High-bandwidth digital content protection (HDCP) on DVI and HDMI (for select models with HDMI) inputs Software and documentation CD that includes monitor drivers and product documentation ● ● ● ● ● ● ● ● ● ● ● ● ● ● ● HP*

Pavilion IPS Monitors 1  $\Box$  Energy saver feature to meet requirements for reduced power consumption Safety guidelines, certifications, and regulatory *notices for these products are available in the HP LCD Monitors Reference Guide on the CD included with this monitor. 2 Chapter 1 Product Features 2 Setting Up the Monitor To set up the monitor, ensure that the power is turned off to the monitor, computer system, and other attached devices, then follow the instructions below. attaching the Monitor Base CAUTION: The screen is fragile. Avoid touching or applying pressure to the screen; doing so can cause*

*damage. TIP: For monitor displays with glossy bezels, consider the placement of the display, because the bezel might cause interfering reflections from surrounding light and bright surfaces.*

*Lift the monitor from its box and place it face down on a flat surface. Insert the stand into the slot on the back of the display head until it clicks. Figure 2-1 Inserting the stand Attaching the Monitor Base 3 3. Attach the base to the stand. NOTE: For the 25" and 27" models, tighten the screw on the bottom of the base by hand.*

*For all other models, attach the base to the stand and the plastic hook will automatically lock. Figure 2-2 Attaching the base 4 Chapter 2 Setting Up the Monitor Rear Components Figure 2-3 Rear Components Component 1 2 3 4 5 HDMI\* DVI-D VGA DC Power LED DC Power Connector Function Connects the HDMI cable from the computer to the monitor. Connects the DVI-D cable from the computer to the monitor. Connects the VGA cable from the computer to the monitor. Illuminates when power adapter is connected to the monitor. Connects the DC power adapter to the monitor. Place the monitor in a*

*convenient, well-ventilated location near the computer. The video mode is determined by the video cable used. The monitor will automatically determine which inputs have valid video signals. The inputs can be selected by pressing the +/source button on the front panel or through the On-Screen Display (OSD) feature by pressing the Menu button.*

*● For analog operation , use a VGA signal cable. Connect the VGA signal cable to the VGA connector on the rear of the monitor and the other end to the* VGA connector on the computer. Figure 2-4 Connecting a VGA Signal Cable (provided with select models) 6 Chapter 2 Setting Up the Monitor  $\Box$  For DVI *digital operation, use a DVI-D signal cable. Connect the DVI-D signal cable to the DVI connector on the rear of the monitor and the other end to the DVI connector on the computer. Figure 2-5 Connecting a DVI Signal Cable (provided with select models) OR*  $\Box$  *Connect one end of the HDMI cable to the HDMI connector on the back of the monitor (select models) and the other end of the HDMI cable to the input device. The HDMI cable is not included. Connect the HDMI signal cable to the HDMI connector on the rear of the monitor and the other end to the HDMI connector on the computer. Figure 2-6 Connecting the HDMI Cable (cable not included) Connecting the Cables 7 3. @@Figure 2-7 Connecting the Power Cable WARNING! @@The grounding plug is an*

*important safety feature. @@@@For your safety, do not place anything on power cords or cables. @@ do not pull on a cord or cable. @@@@@@ all icons will become illuminated and active. @@@@@@@@ turns the monitor on or off. @@@@Figure 2-9 Tilting the Monitor Turning on the Monitor 1. 2.*

*Press the power button on the front of the monitor to turn it on. Press the power button on the computer to turn it on. @@@@ image retention is a condition that may occur on all LCD screens. @@\* A prolonged period of time is 12 consecutive hours of non-use. @@@@NOTE: You can disable the power LED in the OSD menu.*

*@@@@@@10 Chapter 2 Setting Up the Monitor The monitor automatically scans the signal inputs for an active input and uses that input for the display. If two or more inputs are active, the monitor will display the default input source. If the default source is not one of the active inputs, then the monitor will display the highest ranking priority input in the following order: DVI, HDMI, then VGA. You can change the default source in the OSD by pressing the front panel Menu button and selecting Source Control > Default Source. HP Watermark and Image Retention Policy The IPS monitor models are designed with IPS (In-Plane Switching) display technology which provides ultra-wide viewing angles and advanced image quality. IPS monitors are suitable for a wide variety of advanced image quality applications. This panel technology, however, is not suitable for applications that exhibit static, stationary or fixed images for long periods of time without the use of screen savers. These types of applications may include camera surveillance, video games, marketing logos, and templates that are displayed on the screen for a prolonged period of time.*

> [You're reading an excerpt. Click here to read official HP PAVILION](http://yourpdfguides.com/dref/5450462) [23XI user guide](http://yourpdfguides.com/dref/5450462) <http://yourpdfguides.com/dref/5450462>

 *Static images may cause image retention damage that could look like stains or watermarks on the monitor's screen. Monitors in use for 24 hours per day that result in image retention damage are not covered under the HP warranty.*

*To avoid image retention damage, always turn off the monitor when it is not in use or use the power management setting, if supported on your system, to turn off the display when the system is idle. Locating the Rating Label The rating label on the monitor provides the product number and serial number. You may need these numbers when contacting HP about the monitor model. The rating label is located on the bottom of the monitor. Figure 2-10 Locating the Rating*

*Label HP Watermark and Image Retention Policy 11 Installing a Cable Lock You can secure the monitor to a fixed object with an optional cable lock available from HP. Figure 2-11 Installing a Cable Lock 12 Chapter 2 Setting Up the Monitor 3 Using My Display Software The CD provided with the monitor includes My Display software. Use My Display software to choose preferences for optimum viewing. You can select settings for gaming, movies, photo editing*

*or just working on documents and spreadsheets. @@Installing the Software To install the software: 1. Insert the CD in your computer CD drive. Using the Software To open the My Display software: 1. Click the HP My Display icon on the taskbar. Or Click the Windows Start button ™ on the taskbar. @@Installing the Software 13 4 Finding More Information Reference Guides Refer to the HP LCD Monitors Reference Guide included on the CD with your monitor for additional information on: ● ● ● ● ● ● ● Optimizing monitor performance Safety and maintenancel and/or the vertical sync signal. @@@@ 5 watts of power.*

*There is a brief warm up period before the monitor will return to its normal operating mode. Refer to the computer manual for instructions on setting energy saver features (sometimes called power management features). NOTE: The above power saver feature only works when connected to computers that have energy saver features. By selecting the settings in the monitor's Energy Saver utility, you can also program the monitor to enter into the reduced power state at a predetermined time. When the monitor's Energy Saver utility causes the monitor to enter the reduced power state, the power light blinks amber.*

*.*

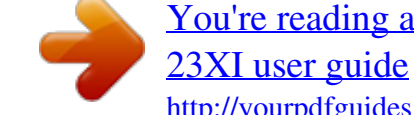

## [You're reading an excerpt. Click here to read official HP PAVILION](http://yourpdfguides.com/dref/5450462)

<http://yourpdfguides.com/dref/5450462>